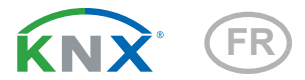

# KNX CP IP Routeur KNX TP à IP

Numéro d'article 70149

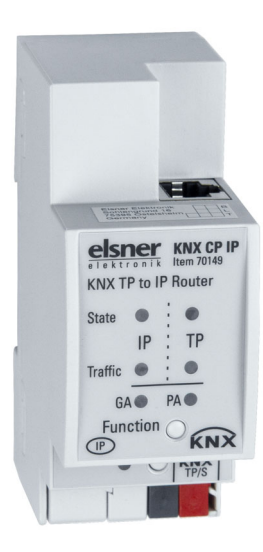

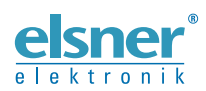

Installation et réglage

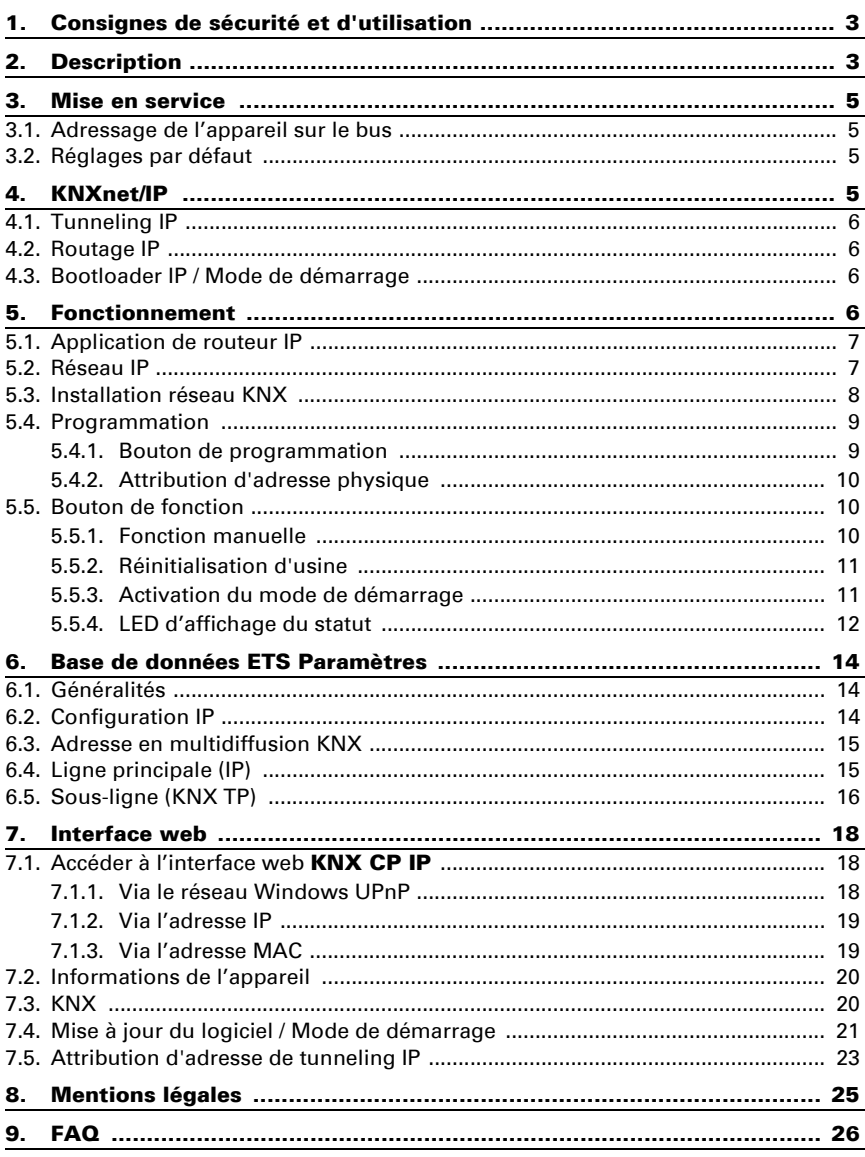

Le présent manuel est régulièrement modifié et adapté aux versions les plus récentes du logiciel. La version des modifications (version du logiciel et date) est indiquée en pied de page de la table des matières.

Si vous employez un appareil dont la version du logiciel est plus récente, consultez le site www.elsner-elektronik.de sous la rubrique « Service » et vérifiez si une nouvelle version du manuel est disponible.

#### Explication des symboles contenus dans le présent manuel

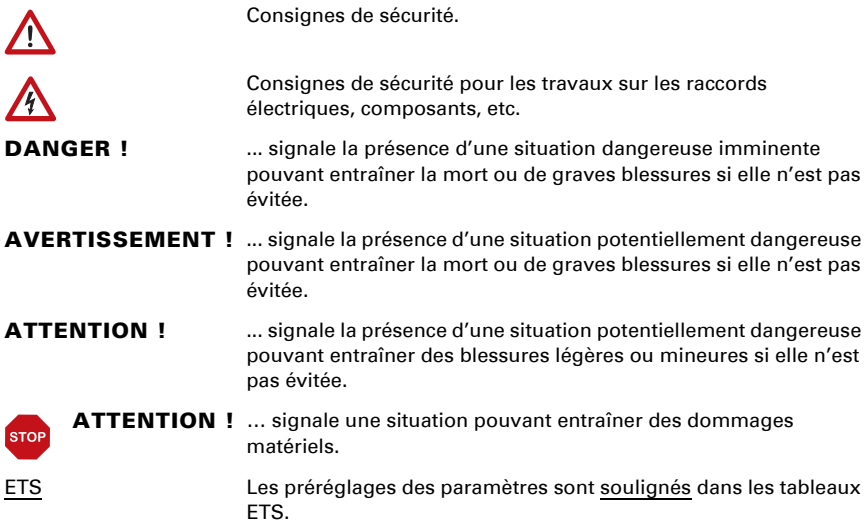

# <span id="page-4-0"></span>1. Consignes de sécurité et d'utilisation

L'installation, le contrôle, la mise en service et le dépannage de l'appareil sont strictement réservés aux électriciens agréés.

#### ATTENTION ! W Tension électrique !

 $|H|$ 

L'appareil contient des composants sous tension sans protection. • Inspectez l'appareil avant de l'installer pour vérifier qu'il n'est pas endommagé. Ne mettre en service que des appareils non endommagés. • Respecter les directives, règlements et dispositions en vigueur au niveau local

en matière d'installation électrique.

• Mettez immédiatement l'appareil ou le système hors service et sécurisez-le afin d'éviter toute utilisation accidentelle lorsqu'un fonctionnement sans danger n'est plus garanti.

Utilisez l'appareil exclusivement pour l'automatisation des bâtiments et respectez le mode d'emploi. Une utilisation incorrecte, des modifications apportées à l'appareil ou le non-respect du mode d'emploi invalident toute garantie ou droit à la garantie. N'utilisez l'appareil qu'en tant qu'installation fixe, c'est-à-dire uniquement en état monté et après l'achèvement de tous les travaux d'installation et de mise en service et uniquement dans l'environnement prévu à cet effet.

La société Elsner Elektronik décline toute responsabilité pour d'éventuelles modifications des normes et standards appliqués après la date de parution du présent manuel.

Les informations relatives à l'installation, à l'entretien, à l'élimination, à l'étendue de la livraison et aux données techniques se trouvent dans les indications d'installation.

# <span id="page-4-1"></span>2. Description

Le KNX TP vers routeur IP KNX CP IP fonctionne comme un routeur KNX IP pour fournir une connexion de données bidirectionnelle entre la ligne principale KNXnet/IP et la sous-ligne KNX TP. KNX IP et KNX TP sont couplées avec une isolation galvanique au milieu. Des cadres étendus et des messages longs avec jusqu'à 240 bits APDU de longueur sont pris en charge.

Le KNX CP IP peut être utilisé pour connecter une ligne KNX TP ou un secteur au KNX IP ou à un réseau Ethernet. De cette façon, plusieurs lignes TP, secteurs TP ou différents systèmes d'installation KNX TP peuvent être connectés via une structure IP, un réseau Ethernet ou Internet. La filtration des messages est réalisée selon l'emplacement de l'installation dans la hiérarchie (messages physiques) et selon les tableaux de filtre intégrés pour la communication de groupe (messages de groupe). Pour un diagnostic détaillé, tous les modes/états de fonctionnement sont affichés par un affichage LED duo. La programmation côté IP à partir de la sous-ligne peut être supprimée. Le nombre de répétitions sur la sous-ligne peut être réduit.

Avec l'ETS (ou un outil de mise en service compatible), le **KNX CP IP** peut également fonctionner comme une interface de programmation KNX sans objets de communication KNX pour lui-même. La connexion d'un ordinateur personnel au bus KNX TP peut parfaitement être réalisée via une connexion IP. Pour les tunnels et la transmission, il est possible d'utiliser jusqu'à quatre adresses de tunnels.

Pour simplifier la mise en service et le dépannage, une transmission/répétition/confirmation spécifique des paramètres ETS et une fonction manuelle configurable pour l'arrêt du filtre des messages à court terme sont disponibles. Par ex. la fonction « Transmettre tous les messages de groupe » peut être activée en appuyant simplement sur un bouton. Après la période de temps définie, le **KNX CPIP** revient automatiquement au fonctionnement normal. Une autre fonction pour augmenter le rendement de données est la capacité à envoyer des ACQ (côté TP) pour les messages propres.

Pour les tunnels IP, il est possible d'utiliser jusqu'à quatre adresses de tunnels. Une interface web confortable est fournie pour consulter l'historique de charge du bus, pour contrôler le KNX CP IP à distance sur un réseau et pour la mise à jour du logiciel via IP. Il est facile d'identifier le KNX CP IP sur un réseau en activant à distance sa LED de programmation.

Dans ce document, les messages traités physiquement sont dénommés Messages physiques.

Dans ce document, les messages destinés à des groupes sont dénommés Messages de groupe.

#### *Fonctions :*

- Compatibilité avec les cadres étendus et les messages longs avec jusqu'à 240 bits APDU de longueur. (Avec tous les coupleurs et interfaces UIM, il est possible de traiter des messages longs par ex. pour les applications de mesure d'énergie et à des fins de visualisation)
- Remplace avantageusement un coupleur de ligne/secteur TP commun. Le grand avantage réside dans l'utilisation du KNX IP comme support de structure KNX rapide
- Fonctionne sans alimentation externe
- Pour les tunnels IP, quatre connexions de tunnels différentes, avec une adresse séparée pour chacune, peuvent être réalisées en parallèle. Une attribution rapide peut être effectuée via l'interface web
- Envoi d'ACQ pour les messages sortants, avec ETS configurable
- En l'absence de réponse d'ACQ sur la sous-ligne, le KNX CP IP peut répéter les messages jusqu'à trois reprises. La répétition peut être configurée pour les messages physiques et les messages de groupe via ETS (pour simplifier le dépannage). Par ex. après une réponse d'ACQ, aucune répétition ne suit et le mécanisme de défaut négatif ACQ/OCCUPE est maintenu
- Pour une période de temps configurable dans l'ETS, il est possible de désactiver la filtration des messages en appuyant seulement sur un bouton sur

le panneau frontal de l'appareil. Sans téléchargement ETS supplémentaire, la filtration est suspendue. Cela est nécessaire pour exécuter des diagnostics rapides sur place

- La suspension temporaire de la filtration des messages simplifie la mise en service et le debugging. Sans téléchargement ETS, un accès temporaire aux autres lignes devient possible
- Fonction automatique pour revenir à la filtration des messages après une période de suspension configurable (voir mode manuel). Cela évite d'oublier de réactiver la filtration
- L'uPnP est disponible pour identifier l'appareil sur le réseau IP. Cela est possible uniquement avec une installation réseau correcte en termes de topologie. En utilisant KNXnet/IP, ETS est en mesure d'identifier l'appareil d'interface de communication
- La mise à jour du firmware peut être effectuée facilement par un navigateur web. L'interface web disponible fournit des paramètres d'information et permet de passer l'appareil en mode de programmation sans utiliser le bouton de programmation
- Dans les réseaux avec une charge de bus élevée, le nombre de tampons de communication interne peut adoucir les pics de charge de la communication
- Dans l'interface web, un schéma de l'historique de la charge de bus sur 60 min peut être consulté
- Base de données disponible pour ETS4 et supérieure
- Prise en charge de KNXnet/IP, ARP, ICMP, IGMP, HTTP, UPnP discovery, UDP/ IP, TCP/IP, DHCP et AutoIP

# <span id="page-6-0"></span>3. Mise en service

La configuration est réalisée en utilisant le logiciel KNX à partir de ETS 4. Le fichier produit peut être téléchargé à partir du catalogue en ligne ETS et du site Internet d'Elsner Elektronik sur www.elsner-elektronik.de dans le menu « Service ». Vous y trouverez également le manuel produit.

# <span id="page-6-1"></span>3.1. Adressage de l'appareil sur le bus

L'équipement est fourni avec l'adresse individuelle 15.15.0. Cela peut être modifié via l'ETS. Un bouton et une LED de contrôle sont situés sur l'unité à cette fin. Seules les adresses individuelles x.y.0 sont autorisées.

# <span id="page-6-2"></span>3.2. Réglages par défaut

- Tous les messages sont bloqués parce que le tableau de filtre n'est pas défini
- Le délai de désactivation de la fonction manuelle est de 120 minutes

# <span id="page-6-3"></span>4. KNXnet/IP

KNX CP IP est un routeur KNX IP. Les routeurs KNX IP sont fortement similaires aux coupleurs de ligne TP. La seule différence est qu'ils utilisent le support de communication IP comme ligne principale et le protocole de communication KNXnet/IP. Cependant, les périphériques KNX peuvent être intégrés directement via IP. Cela fait de l'Ethernet un véritable support KNX.

Comme documenté dans les spécifications du protocole KNXnet/IP, les messages KNX peuvent être transmis encapsulés dans des packs IP. Les réseaux Ethernet ainsi qu'Internet peuvent être utilisés pour acheminer ou transférer les messages KNX. De cette façon, les interfaces IP et routeurs IP sont une alternative respective aux interfaces de données USB et aux coupleurs de ligne/secteurs/structures TP. Dans le dernier cas, une structure TP peut être entièrement remplacée par une ligne basée sur Ethernet rapide appelée structure IP.

## <span id="page-7-0"></span>4.1. Tunneling IP

La présence du protocole Internet (IP) a amené la définition du protocole KNXnet/IP. Le KNXnet/IP offre la possibilité de réaliser des connexions point par point pour l'ETS (tunneling KNXnet/IP) et/ou entre le système de surveillance et l'installation KNX. La gestion d'appareil KNXnet/IP permet la configuration de l'appareil KNXnet/IP via le réseau KNX afin de réduire le temps nécessaire pour la configuration complète du réseau.

## <span id="page-7-1"></span>4.2. Routage IP

Le routage IP est une méthode d'interconnexion des lignes KNX et des secteurs par réseau(x) IP via KNXnet/IP. Dans les réseaux IP, le routage KNXnet/IP définit la méthode de communication du routeur KNXnet/IP.

## <span id="page-7-2"></span>4.3. Bootloader IP / Mode de démarrage

La fonction Bootloader IP est utilisée pour mettre à jour le logiciel et réécrire entièrement le contenu de la mémoire flash. Ce n'est pas un simple téléchargement d'application. La pile de communication et le logiciel d'application sont téléchargés.

La procédure de mise à jour du logiciel via IP est exécutée via une interface web, qui est indépendante de l'ETS, et utilise des messages spéciaux pour accélérer le processus. Pour les protéger, leurs contenus sont chiffrés.

L'entrée dans le mode de démarrage revient à activer la fonction Bootloader IP.

# <span id="page-7-3"></span>5. Fonctionnement

Dans les installations réseau, **KNX CP IP** est utilisé comme coupleur de ligne/secteur KNX IP pour coupler le KNX IP et le KNX TP. Après connexion au KNX TP, le KNX CP IP fonctionne avec ses réglages par défaut. Il est nécessaire de définir la bonne adresse physique pour inclure le **KNX CP IP** dans le système de bus KNX actuel. Seules les adresses physiques x.y.0 sont autorisées.

### <span id="page-8-0"></span>5.1. Application de routeur IP

Si le KNX CP IP reçoit des messages (par exemple pendant la mise en service) qui utilisent les adresses physiques comme des adresses de destination, il compare les adresses physiques du récepteur avec sa propre adresse physique et décide s'il doit transmettre les messages ou non.

Si le KNX CP IP recoit des messages qui utilisent des adresses de groupe comme adresses de destination, il réagit en conséquence avec les réglages des paramètres. Pendant le fonctionnement normal (avec transmission de messages de groupe définis sur le filtre), le **KNX CP IP** transmet uniquement les télégrammes dont les adresses de groupe sont saisies dans son tableau de filtre.

Si un message est transmis par le KNX CP IP sans recevoir l'acquittement correspondant, par ex. à cause d'un récepteur manquant ou d'une erreur de transmission, le message sera répété jusqu'à troisfois (en fonction du réglage de l'ETS). Avec les paramètres « Répétitions si erreurs ... », cette fonction peut être configurée séparément pour chaque ligne et les deux types de messages. Il est conseillé d'utiliser le réglage de paramètre par défaut.

Le routeur IP est conçu pour une utilisation dans des réseaux 10/100 BaseT conformes à IEEE802.3. La fonction AutoSensing définit automatiquement le taux de transmission (10 Mbits ou 100 Mbits). L'adresse IP peut être reçue via un serveur DHCP. Pour cela, le réglage d'attribution automatique de l'adresse IP peut être défini par ETS (utilisation de DHCP). Si le réglage est défini et qu'aucun serveur DHCP n'est trouvé, KNX CP IP démarre une procédure AutoIP et assigne automatiquement l'adresse IP. L'adresse IP recue par **KNX CP IP** pendant le démarrage (via DHCP ou AutoIP) est conservée jusqu'au prochain démarrage (par ex. en cas de copure ou de reprogrammation). Si KNX CP IP doit avoir une adresse IP fixe (ainsi qu'un masque sous-réseau et une passerelle standard), elle peut être définit par ETS.

ETS ne propose pas de procédure de déchargement pour les applications.

### <span id="page-8-1"></span>5.2. Réseau IP

KNX CP IP envoie des messages à partir de/vers le réseau TP vers/à partir du réseau IP selon les spécifications du protocole KNXnet/IP. Selon le réglage par défaut, ces messages sont envoyés comme messages en multidiffusion à l'adresse IP de multidiffusion 224.0.23.12 port 3671. L'adresse IP de multidiffusion 224.0.23.12 est l'adresse définie pour le KNXnet/IP par association KNX en conjonction avec l'IANA. Il est conseillé d'utiliser cette adresse par défaut telle que définie. Seulement si cela est nécessaire du fait du réseau existant, l'adresse peut être modifiée comme indiqué au chapitre 6.3. Adresse en multidiffusion KNX. Remarques importantes :

- Tous les appareils KNX IP qui sont destinés à communiquer entre eux via IP doivent avoir la même adresse IP en multidiffusion.
- L'adresse IP en multidiffusion 224.0.23.12 peut devoir être modifiée en fonction du type de réseau et des paramètres des composants du réseau.
- IGMP (protocole de gestion de groupe Internet) est utilisé pour la configuration IP pour établir une appartenance de groupe en multidiffusion.
- Si l'adresse IP est modifiée du côté IP, il est possible que l'ETS ne reconnaisse plus l'appareil et que la connexion ne puisse pas être maintenue (le tunneling utilise les adresses IP). Il est donc recommandé de modifier les adresses IP et de redémarrer uniquement du côté TP.
- En cas de problème pour les attributions d'adresses IP, veuillez contacter votre administrateur réseau.
- Selon la topologie, les adresses de tunneling doivent toujours être assignées dans la plage des adresses de sous-ligne. Pour plus d'informations sur les adresses physiques supplémentaires pour le tunneling, veuillez consulter l'attribution des adresses de tunneling IP.
- Réglages d'usine par défaut des 4 adresses de tunneling : 15.15.241-244
- Pour programmer des appareils d'une ligne différente de l'appareil auquel l'appareil utilisé pour la (re)programmation est connecté, l'utilisation d'une topologie correcte est obligatoire !

### <span id="page-9-0"></span>5.3. Installation réseau KNX

Pour la fonctionnalité de coupleur dans un réseau KNX, **KNX CP IP** doit utiliser la bonne adresse physique d'un coupleur (x.y.0, 1≤ x & y ≤15). Dans l'ETS, il est possible de définir jusqu'à 225 adresses de 1.1.0 à 15.15.0.

Pour la fonctionnalité de coupleur de structure dans un réseau KNX, le KNX CP IP doit utiliser la bonne adresse physique d'un coupleur de secteur (x.0.0, 1≤ x ≤15). Dans l'ETS, il est possible de définir jusqu'à 15 secteurs.

Dans un système KNX avec KNX CP IP des coupleurs de structure et des coupleurs de ligne KNX CP TP, il est nécessaire de veiller à ce que le **KNX CP IP** ait une adresse attribuée à partir d'un secteur d'adressage libre. Le schéma suivant illustre un scénario de topologie possible.

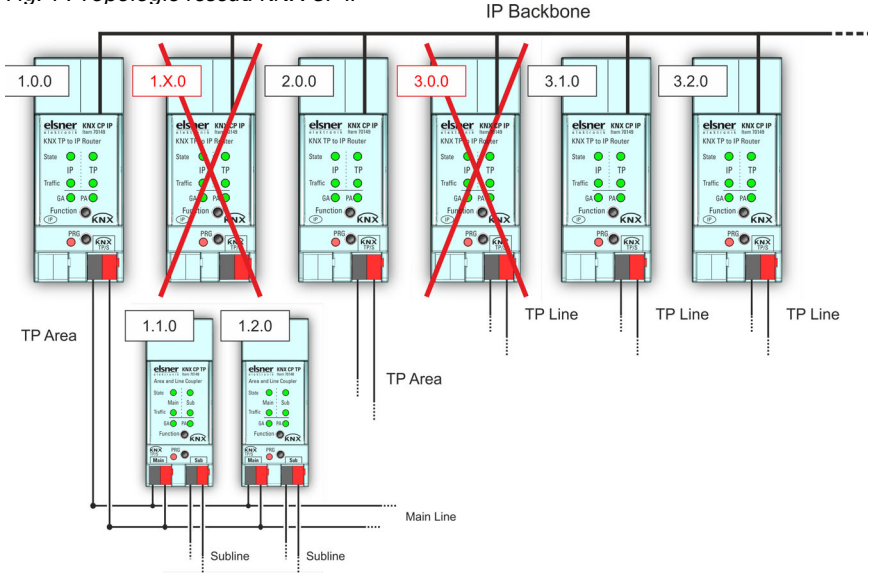

<span id="page-10-2"></span>*Fig. 1 : Topologie réseau KNX CP IP*

Exemple : Si un routeur KNX IP avec l'adresse 1.0.0 existe déjà sur la structure, aucun routeur KNX IP avec l'adresse 1.x.0 ne peut être ajouté ici. Même si aucun coupleur de ligne avec l'adresse 1.1.0 existe sur la sous-ligne du routeur 1.0.0. Inversement, si des coupleurs de ligne avec les adresses 1.x.0 existent déjà dans une installation, un routeur IP avec l'adresse 1.0.0 ne peut pas être ajouté différemment comme indiqué dans [Fig. 1.](#page-10-2)

### <span id="page-10-0"></span>5.4. Programmation

#### <span id="page-10-1"></span>5.4.1. Bouton de programmation

Pour télécharger l'adresse physique souhaitée ou un réglage de l'ETS, le mode de programmation doit être activé. L'appui successif sur le bouton de programmation active et désactive le mode de programmation. L'éclairage de la LED 7 en couleur rouge indique que le mode de programmation est actif. Lorsque le mode de programmation est activé, l'ETS est en mesure de télécharger l'adresse physique.

Une LED de programmation clignotant en rouge indique que le câble Ethernet n'est pas branché correctement ou qu'aucune connexion IP n'est disponible.

Si le mode de démarrage est actif, un appui successif sur le bouton de programmation active et désactive le mode de programmation et la LED de programmation.

#### <span id="page-11-0"></span>5.4.2. Attribution d'adresse physique

Pour configurer l'appareil, une interface de connexion (IP, USB) avec le système de bus KNX est requise. L'appareil est fourni avec l'adresse individuelle physique 15.15.0. L'entrée de base de données du produit KNX (disponible pour ETS4 et supérieur) peut être téléchargée à partir du site Internet TAPKO et à partir du catalogue en ligne KNX.

L'adresse physique peut être attribuée à l'appareil en définissant l'adresse souhaitée dans la fenêtre des propriétés de l'ETS. Après avoir démarré le téléchargement ETS puis avoir appuyé sur le bouton de programmation, l'appareil redémarre.

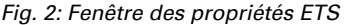

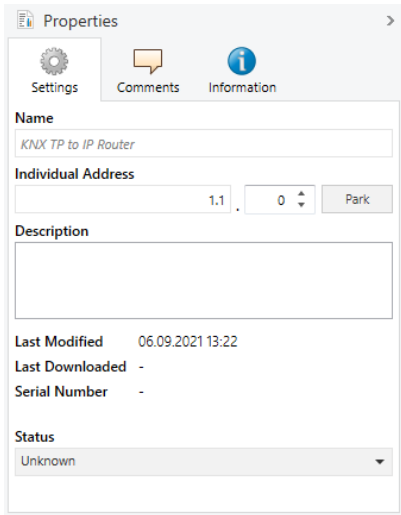

Dans ce document, seul le terme « adresse physique » est utilisé. Le terme « adresse physique » désigne l'adresse physique KNX ainsi que l'adresse individuelle ETS. Les deux termes sont utilisés par l'entreprise KNX de façon interchangeable.

## <span id="page-11-1"></span>5.5. Bouton de fonction

Le bouton de fonction active les fonctions spéciales du **KNX CP IP**. La fonction manuelle et la réinitialisation aux réglages d'usine peuvent être activées. Les réglages d'appareil du KNX CP IP peuvent être réinitialisés aux valeurs par défaut du fabricant avec la fonction de réinitialisation d'usine. Pendant la procédure de mise à jour du logiciel, le bouton de fonction doit être enfoncé pour activer le mode de démarrage.

#### <span id="page-11-2"></span>5.5.1. Fonction manuelle

Pendant le fonctionnement normal, un appui relativement bref (env. 3 sec) active et désactive la fonction manuelle. La LED 5 et la LED 6 affichent les états de filtration actuels. Lorsque la fonction manuelle est active, tous les messages physiques ou tous les messages de groupe ou les deux passent le **KNX CP IP** sans filtration. Une fois la période d'arrêt écoulée, le KNX CP IP revient automatiquement au fonctionnement normal. Pour configurer la fonction manuelle et définir le temps d'arrêt, utiliser l'onglet des paramètres généraux comme indiqué au chapitre 6.1. Généralités. Après être revenu de la fonction manuelle au fonctionnement normal, les dernières entrées de réglage des paramètres / du tableau de filtration téléchargées sont à nouveau actives.

#### <span id="page-12-0"></span>5.5.2. Réinitialisation d'usine

Un appui long (env. 15 sec) sur le bouton de fonction rapidement suivi d'un appui court (env. 3 sec) exécute la réinitialisation d'usine. Après le premier appui, l'affichage LED s'allume comme décrit dans le tableau 4. Après le deuxième appui, tous les paramètres sont réglés sur les réglages d'usine par défaut (y compris l'adresse physique). Par la suite, la LED indique à nouveau l'affichage du fonctionnement normal.

#### <span id="page-12-1"></span>5.5.3. Activation du mode de démarrage

Pour démarrer le processus de mise à jour du logiciel, le mode de démarrage doit être activé. Pendant ce processus, il est nécessaire d'appuyer sur le bouton de fonction. Après avoir cliqué sur le bouton « Demander une mise à jour », le KNX CP IP entre en mode de démarrage (voir chapitre 7.4. (logiciel) mise à jour / mode de démarrage).

*Fig. 3 : Le mode de démarrage est actif*

| <b>BOOT MODE</b> | Device is currently running in boot mode. |                                           |
|------------------|-------------------------------------------|-------------------------------------------|
|                  | Status:                                   | update authorized                         |
| Device Info      | DHCP:                                     | false                                     |
|                  | IP Address:                               | 192.168.1.158                             |
| <b>Update</b>    | Subnet Mask:                              | 255 255 255 0                             |
|                  | Gateway:                                  | 192 168 1 201                             |
|                  | DNS:                                      | 192 168 1 2                               |
|                  | <b>Http Port:</b>                         | 8080                                      |
|                  | <b>MAC Address:</b>                       | 00-00-00-00-00-05                         |
|                  | <b>KNX Serial:</b>                        | FF-FF-FF-FF-FF-FF                         |
|                  | Hostname:                                 | KNX-IPRT-000005                           |
|                  | Description:                              | <b>KNX IP Router</b>                      |
|                  | UDN:                                      | uuid:1f6b0c73-6308-1f55-4a51-000000000005 |
|                  | Bootloader SW version: 2.2                |                                           |

#### <span id="page-13-0"></span>5.5.4. LED d'affichage du statut

#### **Tableau1: LED d'affichage du statut pour la fonction manuelle**

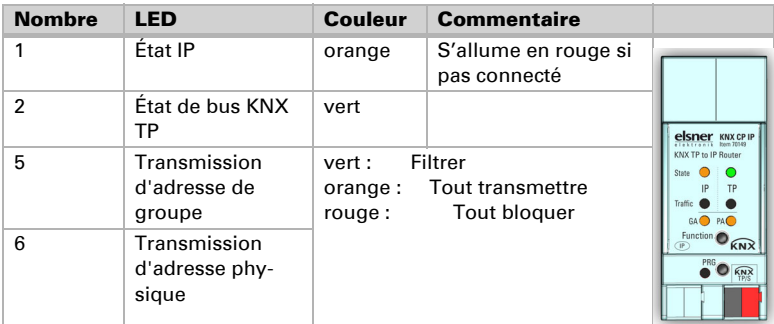

### **Tableau2: LED d'affichage du statut pour réinitialisation d'usine après premier appui sur le bouton**

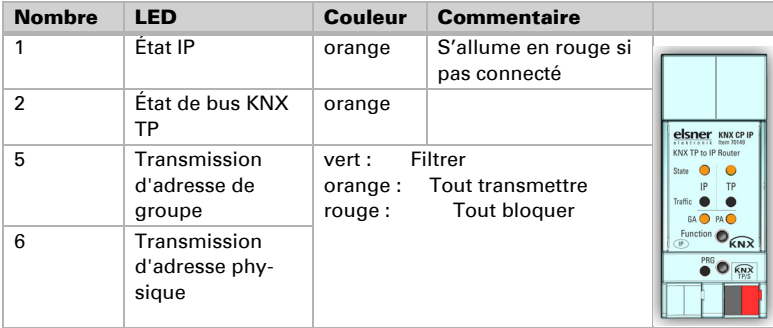

### **Tableau3: LED d'affichage du statut pour le mode de démarrage**

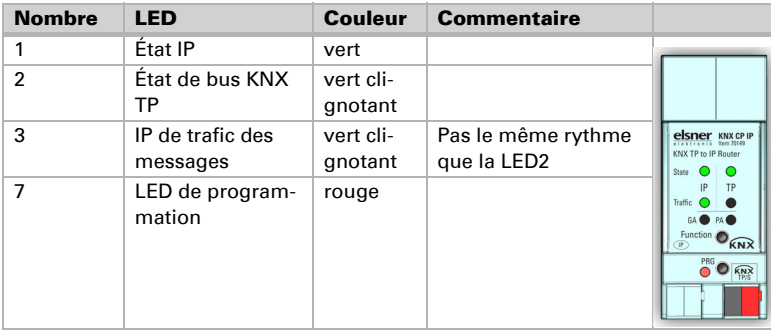

# <span id="page-15-0"></span>6. Base de données ETS Paramètres

Les réglages par défaut du paramètre sont marqués par un tiret bas.

### <span id="page-15-1"></span>6.1. Généralités

Le nom de l'hébergeur est le nom avec lequel l'appareil s'affiche dans le réseau Windows.

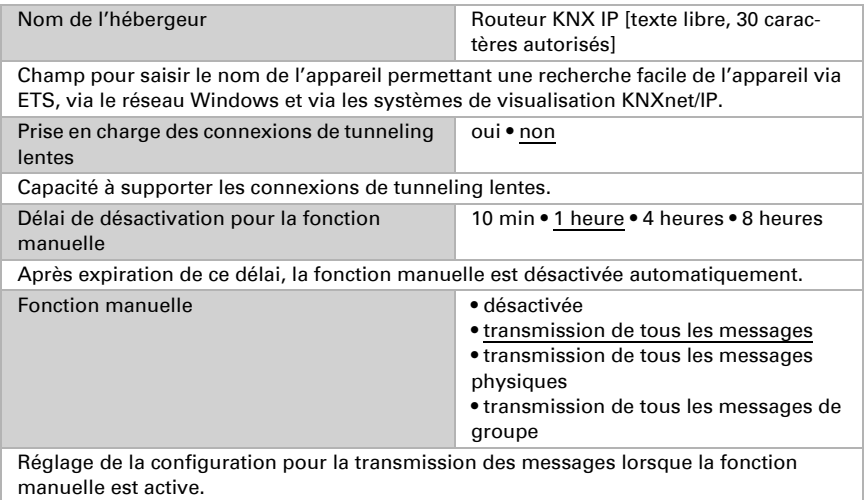

# <span id="page-15-2"></span>6.2. Configuration IP

Ici, le port HTTP et l'attribution de l'adresse IP peuvent être configurés.

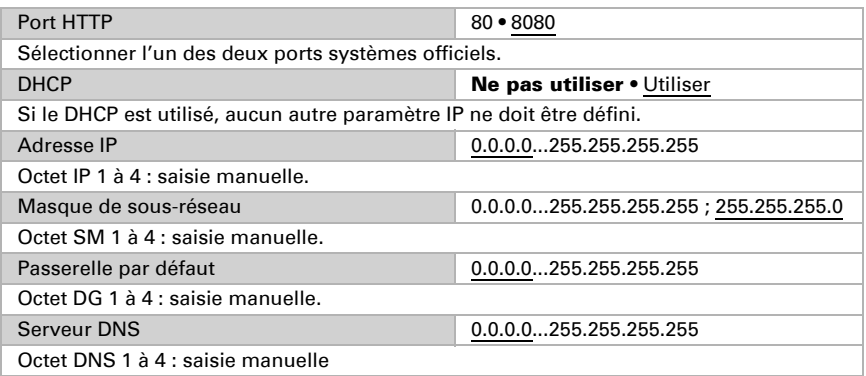

## <span id="page-16-0"></span>6.3. Adresse en multidiffusion KNX

Pour KNXnet/IP, l'adresse de multidiffusion 224.0.23.12 est l'adresse définie pour l'association KNX en conjonction avec l'IANA. Ne modifier cette adresse que si cela est nécessaire du fait du réseau existant. Veiller à ce que tous les appareils KNX IP destinés à communiquer entre eux via IP utilisent la même adresse en multidiffusion pendant la mise en service. Afin de garantir le bon fonctionnement, exécuter un redémarrage manuel après avoir modifié l'adresse en multidiffusion.

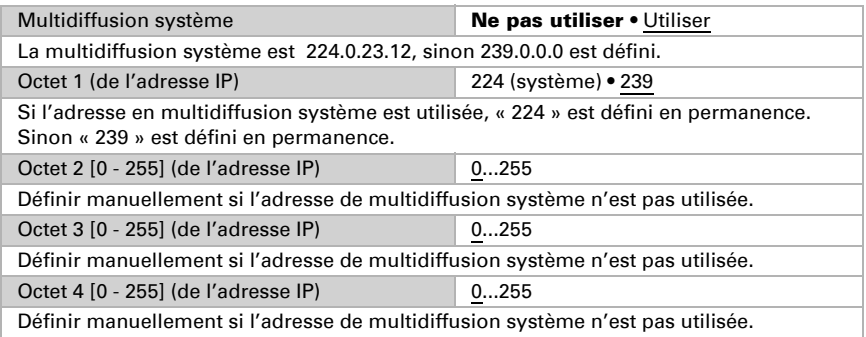

# <span id="page-16-1"></span>6.4. Ligne principale (IP)

Pour les messages de groupe et les messages physiques, le réglage « Tout transmettre » est destiné à des fins de test uniquement. Veuillez ne pas l'utiliser pour le fonctionnement normal.

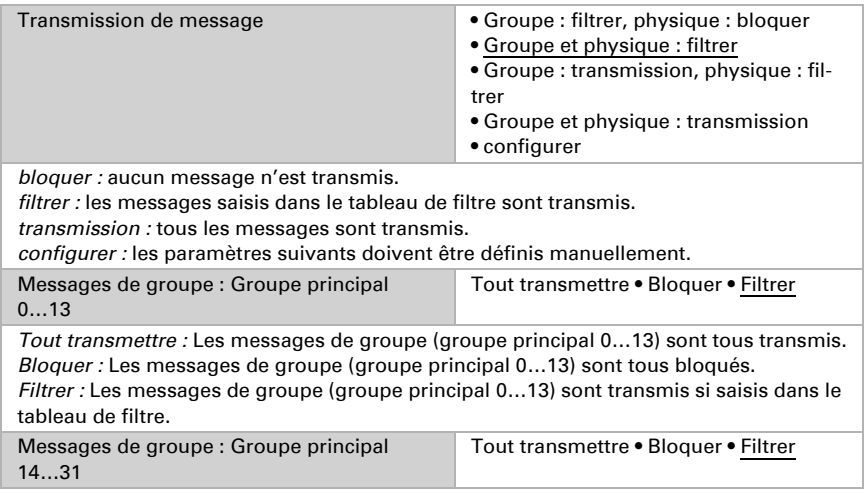

*Tout transmettre :* Les messages de groupe (groupe principal 14…31) sont tous transmis.

*Bloquer :* Les messages de groupe (groupe principal 14…31) sont tous bloqués. *Filtrer :* Les messages de groupe (groupe principal 14…31) sont transmis si saisis dans le tableau de filtre.

Messages physiques Tout transmettre • Bloquer • Filtrer

*Tout transmettre :* les messages physiques sont tous transmis.

*Bloquer :* les messages physiques sont tous bloqués.

*Filtrer :* En fonction de l'adresse individuelle, les messages physiques sont transmis.

# <span id="page-17-0"></span>6.5. Sous-ligne (KNX TP)

Pour les messages de groupe et les messages physiques, le réglage « Tout transmettre » est destiné à des fins de test uniquement. Veuillez ne pas l'utiliser pour le fonctionnement normal.

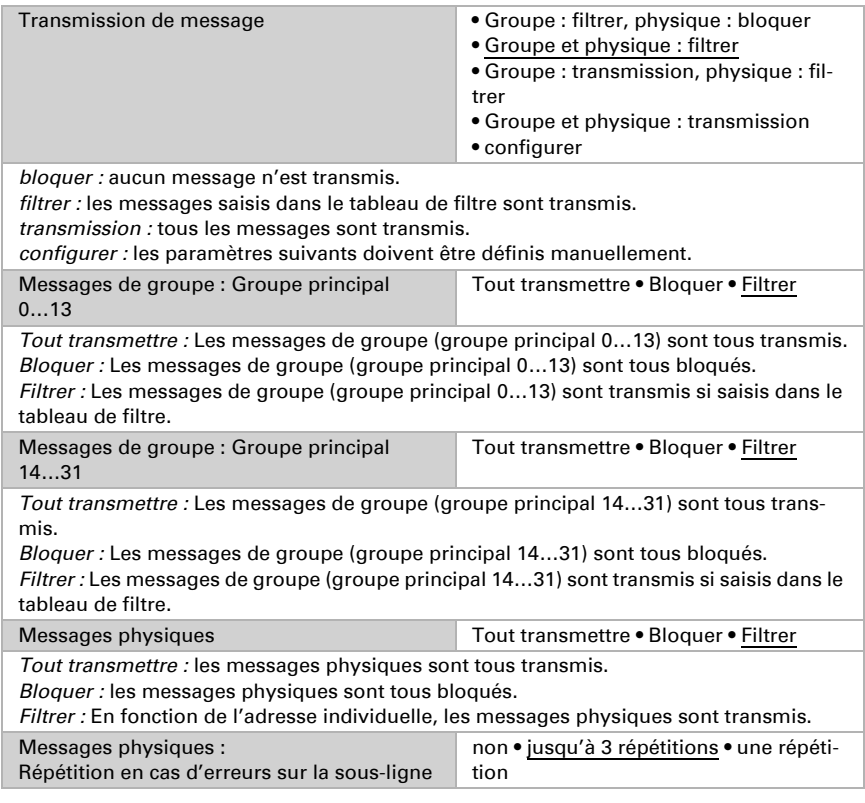

*Non :* après une erreur de transmission de la sous-ligne (par ex. à cause d'un récepteur manquant), les messages physiques ne sont pas répétés. *Jusqu'à 3 répétitions :* après une erreur de transmission de la sous-ligne (par ex. à cause d'un récepteur manquant), les messages physiques sont répétés au maximum à 3 reprises. *Une répétition :* après une erreur de transmission de la sous-ligne (par ex. à cause d'un récepteur manquant), les messages physiques sont répétés à une reprise. Messages de groupe : Répétition en cas d'erreurs sur la sous-ligne non • jusqu'à 3 répétitions • une seule répétition *Non :* après une erreur de transmission de la sous-ligne (par ex. à cause d'un récepteur manquant), les messages de groupe ne sont pas répétés. *Jusqu'à 3 répétitions :* après une erreur de transmission de la sous-ligne (par ex. à cause d'un récepteur manquant), les messages de groupe sont répétés au maximum à 3 reprises. *Une répétition :* après une erreur de transmission de la sous-ligne (par ex. à cause d'un récepteur manquant), les messages de groupe sont répétés à une reprise. Confirmation du message sur la sous-ligne Si transmis • Toujours *Si transmis :* les messages transmis vers la ligne principale sont confirmés par ACQ sur la ligne principale. *Toujours :* chaque message sur la sous-ligne est confirmé par ACQ. Envoyer la confirmation pour les messages propres oui • non *Oui :* les messages envoyés vers la sous-ligne sont confirmés par une ACQ supplémentaire. *Non :* pas de confirmation par ACQ. Configuration à partir de la sous-ligne (KNX TP) Autoriser • Bloquer En cas de blocage, un téléchargement ETS vers le KNX CP IP peut survenir via la ligne principale

# <span id="page-19-0"></span>7. Interface web

L'interface web peut être utilisée pour lire les paramètres de l'appareil actuels **KNX CP** IP (port HTTP, adresse IP, adresse MAC, etc.), pour mettre à jour son logiciel et pour ajuster les adresses de tunneling (supplémentaires). Pour identifier le KNX CP IP spécifique d'un réseau KNX, la LED de programmation, le mode de programmation peut être activé et désactivé à distance sans appuyer sur le bouton de programmation sur l'appareil.

Pour revenir du mode de démarrage au fonctionnement normal, il est nécessaire d'exécuter la procédure de mise à jour du logiciel puis de l'annuler ou d'attendre le délai d'expiration de 10 min.

## <span id="page-19-1"></span>7.1. Accéder à l'interface web KNX CP IP

Il y a trois façons d'accéder au KNX CP IP. Elle est accessible comme un appareil réseau Microsoft Windows UPnP (Windows 7 ou postérieur) et par un navigateur web. Pour accéder à un navigateur web, l'adresse IP ou l'adresse MAC, ainsi que le port HTTP, doivent être connus. Le mode d'utilisation de l'adresse IP et de l'adresse MAC avec la barre d'adresse URL du navigateur est décrit ci-après.

- Pour un accès via un navigateur web, le port HTTP qui est défini par ETS (ou la valeur de paramètre d'usine par défaut) doit être utilisé.
- KNX CP IP est capable d'utiliser les deux ports système HTTP officiels (80 et 8080).
- Le port HTTP d'usine par défaut est 8080.

#### <span id="page-19-2"></span>7.1.1. Via le réseau Windows UPnP

*Fig. 4: KNX CP IP comme appareil réseau UPnP ("KNX CP IP")*

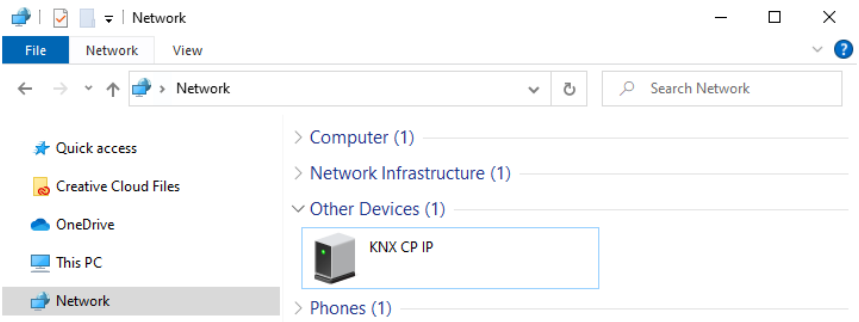

Si la fonction réseau UPnP est activé, **KNX CP IP** s'affiche dans le réseau Windows. Un clic sur l'appareil réseau KNX CP IP ouvre l'interface web avec le navigateur web standard. Si **KNX CP IP** n'est pas visible comme un appareil réseau UPnP, un redémarrage manuel est recommandé. Par la suite, l'appareil devient visible dans la liste des appareils réseau.

#### <span id="page-20-0"></span>7.1.2. Via l'adresse IP

Si l'adresse IP et le port HTTP (80 ou 8080) sont connus, cette information est suffisante pour accéder à l'interface web KNX CP IP via un navigateur web. L'adresse IP effective est indiquée dans la liste ETS des interfaces détectées.

*Fig. 5: Identifier l'adresse IP du KNX CP IP avec ETS*

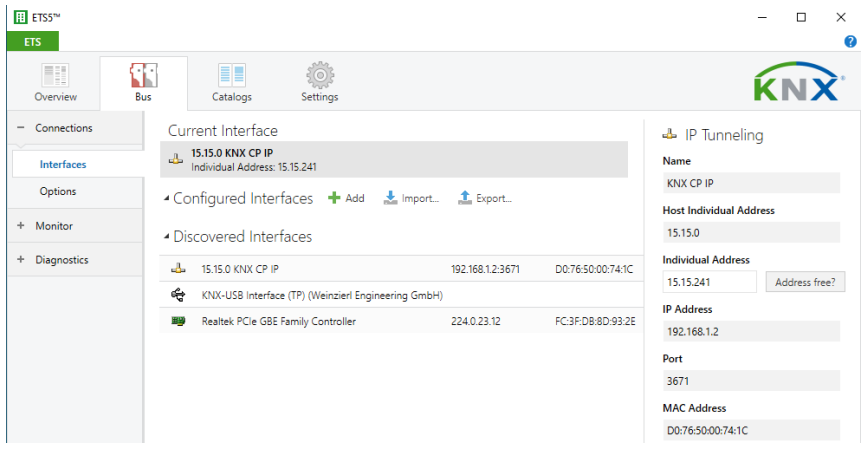

Selon la configuration IP prédéfinie du **KNX CP IP** (port HTTP, adresse IP et DHCP, respectivement) il faut saisir ce qui suit dans la barre d'URL (sans crochets) :

#### Http://[adresse IP]:[port HTTP]/

Exemple 1 : Le DHCP n'est pas utilisé. Avec le dernier téléchargement de l'ETS, l'adresse IP était définie sur 192.168.1.32 et le port HTTP était défini sur 80. Dans la barre d'URL du navigateur, il faut saisir « http://192.168.1.32:80/ ».

Exemple 2 : Avec le dernier téléchargement de l'ETS, le port HTTP était défini sur 8080 et le DHCP était activé. Le serveur DHCP attribuait une adresse IP libre au KNX CP IP et l'ETS affiche l'adresse IP 192.168.1.201. Dans la barre d'URL du navigateur, il faut saisir « http://192.168.1.201:8080/ ».

#### <span id="page-20-1"></span>7.1.3. Via l'adresse MAC

Si le NetBIOS est installé (par défaut sur les systèmes Windows et les systèmes Linux contenant SAMBA), l'adresse MAC imprimée sur une étiquette sur le côté du boîtier du KNX CP IP peut être utilisée. Étant donné que la résolution du nom est obligatoire pour établir la communication avec le nom de l'hébergeur, il est nécessaire d'activer NetBIOS.

Utiliser l'adresse MAC sous la forme AA-BB-CC-XX-YY-ZZ et le port HTTP prédéfini à saisir dans la barre d'URL du navigateur tel que décrit ici (sans crochets) :

#### http://knx-iprt-[XXYYZZ]:[port HTTP]/

Exemple : Du côté du boîtier, le KNX CP IP est marqué avec l'adresse MAC D0-76-50- 11-22-33 et le port HTTP prédéfini est 8080. Ensuite, dans la barre d'URL du navigateur, il faut saisir « http://192.168.1.201:8080/" ».

### <span id="page-21-0"></span>7.2. Informations de l'appareil

Après avoir accédé à l'interface web , l'onglet d'informations de l'appareil est affiché. Toutes les informations générales sur les paramètres actuels de l'appareil sont visibles.

*Fig. 6: Onglet d'informations de l'appareil*

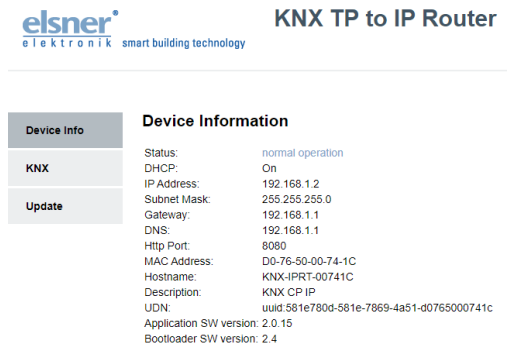

## <span id="page-21-1"></span>7.3. KNX

Ici, toutes les adresses spécifiques KNX sont affichées. Les modifications de paramètres peuvent être vérifiées facilement. En cliquant simplement sur « Marche » ou « Arrêt », le mode de programmation peut être activé/désactivé. Cette fonction est équivalente à un appui sur le bouton de programmation. Avec l'onglet d'informations de l'appareil, il est facile de distinguer l'appareil concerné (avec une adresse IP donnée ou une adresse MAC ou un numéro de série) des autres appareils similaires sur le même réseau IP.

Quatre adresses de tunneling peuvent être définies. L'ETS définit la première adresse de tunneling. En cliquant sur « Définir », les adresses restantes sont définies. En outre, l'adresse de multidiffusion de transfert, le numéro de série de l'appareil et un schéma de charge de bus KNX des 60 dernières minutes sont visibles. La courbe rouge indique l'historique de la charge de bus maximum et la verte indique l'historique de la charge de bus moyenne, toutes les deux du côté TP.

#### *Fig. 7: Onglet KNX*

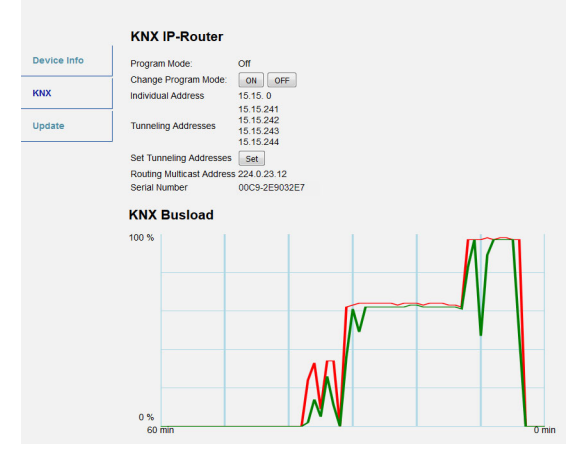

Le navigateur web utilisé doit prendre en charge les graphiques SVG.

#### <span id="page-22-0"></span>7.4. Mise à jour du logiciel / Mode de démarrage

Dans l'onglet Mise à jour, le logiciel KNX CP IP peut être mis à jour via IP, c'est-à-dire par le réseau Ethernet, comme décrit dans les étapes suivantes. Pendant le processus de mise à jour à distance, le KNX CP IP entre en mode de démarrage. Les LED 1, 2, 3 et 7 s'allument ensuite tel que décrit dans le tableau 3.

- Si le mode de démarrage est déjà actif, seules les instructions de l'interface web de l'étape 3 à l'étape 5 doivent être suivies (actualiser, demander une mise à jour).
- Le mode de démarrage est toujours actif après réinitialisation de l'appareil et après réinitialisation d'usine.

Pour quitter le mode de démarrage, il est nécessaire d'entrer dans l'onglet Mise à jour de l'interface web. Ensuite, la mise à jour logicielle doit être terminée (si un nouveau logiciel est disponible) ou le processus de mise à jour du logiciel doit être arrêté en cliquant sur le bouton « Annuler ». Par la suite, le **KNX CP IP** redémarre et poursuit en fonctionnement normal.

Étape 1 : Ouvrir l'onglet de mise à jour de l'interface web.

*Fig. 8: Onglet Mise à jour*

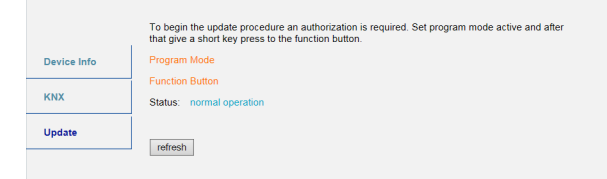

#### Étape 2 : Activer le mode de programmation (onglet KNX ou bouton de programmation).

*Fig. 9: Onglet de mise à jour et mode de programmation activé*

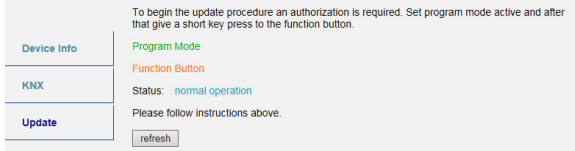

Étape 3 : Après activation du mode de programmation, appuyer brièvement sur le bouton de fonction. Cliquer ensuite sur le bouton « Rafraîchir » (comme alternative, actualiser le navigateur).

*Fig. 10: Mise à jour autorisée*

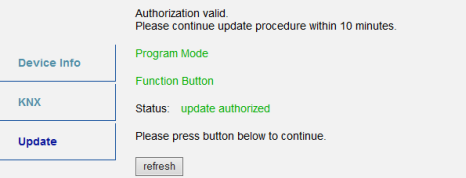

Étape 4 : Lorsque le bouton « Demander une mise à jour » s'affiche, il doit être actionné pour sélectionner le fichier de mise à jour et entrer en « Mode de démarrage ».

*Fig. 11: Demander une mise à jour*

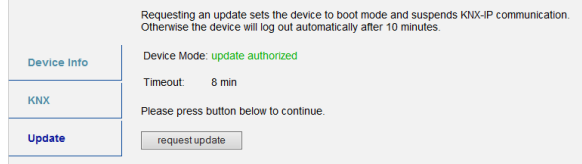

Étape 5 : Le fichier de mise à jour peut être sélectionné et chargé. Par la suite, l'appareil redémarre. Cliquer sur le bouton « Annuler » annule la procédure de mise à jour du logiciel et l'appareil quitte le mode de démarrage.

*Fig. 12: Sélectionner le fichier de mise à jour*

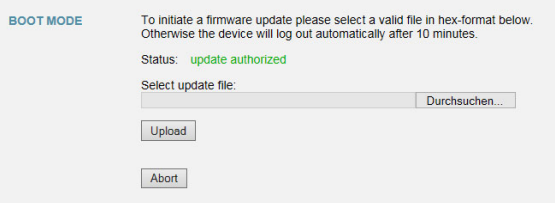

#### <span id="page-24-0"></span>7.5. Attribution d'adresse de tunneling IP

Selon l'attribution de l'adresse physique de l'hébergeur, la première adresse de tunneling (adresse physique supplémentaire) du **KNX CP IP** peut uniquement être définie via ETS.

Veuillez vérifier ce qui suit : Les adresses physiques supplémentaires pour le tunneling et l'adresse physique de l'hébergeur doivent être différentes.

#### Étape 1 : Ouvrir l'onglet bus ETS et sélectionner KNX CP IP comme l' « Interface actuelle ». Dans la fenêtre « Tunneling IP », l'adresse physique de l'hébergeur déjà attribuée peut être lue.

*Fig. 13: Attribution de la première adresse physique supplémentaire (première adresse de tunneling)*<br>I III ETSS<sup>16</sup>

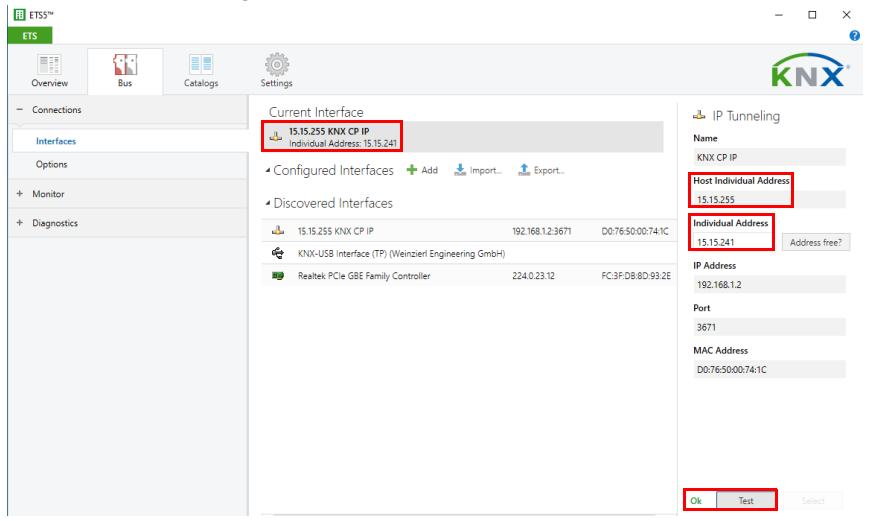

Étape 2 : Définir la première adresse physique supplémentaire dans le champ « Adresse individuelle ». Cliquer sur le bouton « Test ». Si le Ok vert s'affiche, la première adresse de tunneling est définie. Dans cet exemple, il s'agit de « 0.1.241 ».

Étape 3 : Ouvrir à présent l'onglet KNX de l'interface web. Cliquer sur le bouton « Définir » pour définir les trois adresses de tunneling restantes en se basant sur la première adresse de tunneling comme suit.

*Fig. 14: Attribution de l'adresse de tunneling supplémentaire dans l'interface web*

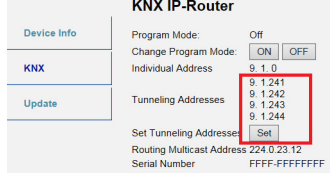

# <span id="page-26-0"></span>8. Mentions légales

- Lw IP est utilisé pour le développement du KNX CP IP.
- Lw IP est sous licence BSD.

Copyright (c) 2001-2004 Institut suédois des sciences informatiques. Tous droits réservés.

Sous réserve que les conditions suivantes soient remplies, la redistribution et l'utilisation sous forme de source et sous forme binaire, avec ou sans modifications, sont autorisées :

- Les redistributions du code source doivent contenir la mention de copyright cidessus, la présente liste de conditions et la clause de non-responsabilité suivante.
- Les redistributions sous forme binaire doivent reproduire la mention de copyright ci-dessus, la présente liste de conditions et la clause de nonresponsabilité suivante dans la documentation et/ou d'autres documents fournis avec la distribution.
- Le nom de l'auteur ne doit pas être utilisé pour approuver ou promouvoir des produits dérivés de ce logiciel sans accord explicite par écrit au préalable.

CE LOGICIEL EST FOURNI PAR L'AUTEUR TEL QUEL ET TOUTE GARANTIE EXPRESSE OU IMPLICITE, Y COMPRIS SANS RESTRICTION LES GARANTIES DE COMMERCIABI-LISATION ET D'ADEQUATION POUR UN USAGE SPECIFIQUE EST REJETEE. EN AU-CUN CAS L'AUTEUR NE DOIT ÊTRE TENU RESPONSABLE DE TOUT DOMMAGE DI-RECT, INDIRECT, SPECIFIQUE, EXEMPLAIRE OU CONSECUTIF (Y COMPRIS SANS RESTRICTION, LA FOURNITURE OU LA SUBSTITUTION DE BIENS OU DE SERVICES ; UNE PERTE D'USAGE, DE DONNES OU DE PROFITS ; OU DES INTERRUPTIONS D'AC-TIVITE) PEU IMPORTE LA CAUSE ET POUR TOUTE THEORIE DE RESPONSABILITE, QUE CE SOIT PAR CONTRAT, PAR RESPONSABILITE STRICTE OU PAR TORT (Y COM-PRIS PAR NEGLIGENCE OU AUTRE) LIEE DE QUELQUE FACON QUE CE SOIT A L'USAGE DE CE LOGICIEL, MÊME EN CAS DE SIGNALEMENT DE L'EVENTUALITE DE CE TYPE DE DOMMAGE.

# <span id="page-27-0"></span>9. FAQ

1. La mise à jour du logiciel s'est terminée avec succès mais l'appareil ne fonctionne pas.

Pour redémarrer, couper l'alimentation et rallumer (déconnexion/reconnexion de la ligne KNX TP).

2. Est-il possible de connecter et déconnecter le câble Ethernet rapidement ?

Non ! Ne faites pas cela. Avant de reconnecter, veuillez patienter quelques secondes.

3. Qu'est-ce que la LED de programmation indique si le câble Ethernet n'est pas connecté ?

De la même manière que lorsqu'aucun réseau IP n'est disponible, la LED de programmation clignote en rouge.

4. La LED 2 d'état de bus KNX TP clignote en vert en continu. Pourquoi ?

Cela indique que le **KNX CP IP** est en mode de démarrage. Pour obtenir plus d'informations et pour savoir comment revenir au mode de fonctionnement normal, veuillez consulter le chapitre [7.4.](#page-22-0)

5. J'ai désactivé le DHCP et attribué une configuration IP correcte, mais je ne parviens pas à accéder à l'interface web . Pourquoi ?

Réinitialisez le KNX CP IP et réessayez. D'autres informations sur la modification de la configuration du réseau IP sont disponibles au chapitre [6.2.](#page-15-2)

6. J'essaie d'accéder à l'interface web mais je n'y parviens pas. Que puis-je faire ?

Vérifiez que la saisie de la barre d'URL correspond à l'adresse IP avec le bon port HTTP ou utilisez l'adresse MAC exactement comme indiqué (chapitre [7.1.](#page-19-1)). Attendez ensuite environ 5 ou 10 secondes, actualisez le navigateur puis réessayez.

7. Est-il possible d'accéder à l'interface web lorsque l'appareil est en mode de démarrage ?

Oui, c'est possible. L'interface web est également accessible en mode de démarrage (chapitre [7.4.\)](#page-22-0). Lorsque le mode de démarrage est actif, l'nterface web ressemble à l'illustration de Fig. 3. Pour exécuter une procédure de mise à jour du logiciel et/ou quitter le mode de démarrage, il faut utiliser l'onglet de mise à jour de l'interface web. Sinon, au bout de 10 minutes, le mode de démarrage est arrêté automatiquement.

8. J'ai réussi à accéder à l'interface web. Mais lorsque j'essaie d'utiliser les onglets ou boutons, mon navigateur affiche uniquement une erreur de connexion. Que puisie faire?

Actualiser la fenêtre du navigateur. L'interface web s'affichera à nouveau.

9. Comment puis-je connaître l'adresse IP effective de mon KNX CP IP ?

L'onglet d'informations de l'appareil de l'interface web et la liste des interfaces détectées dans l'ETS affichent tous les deux l'adresse IP effective.

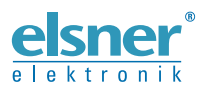

Elsner Elektronik GmbH Technologie de la commande et de l'automatisation Sohlengrund 16<br>75395 Ostelsheim 75395 Ostelsheim Tél. +49 (0) 70 33 / 30 945-0 info@elsner-elektronik.de Fax +49 (0) 70 33 / 30 945-20 www.elsner-elektronik.de

*Support technique: +49 (0) 70 33 / 30 945-250*